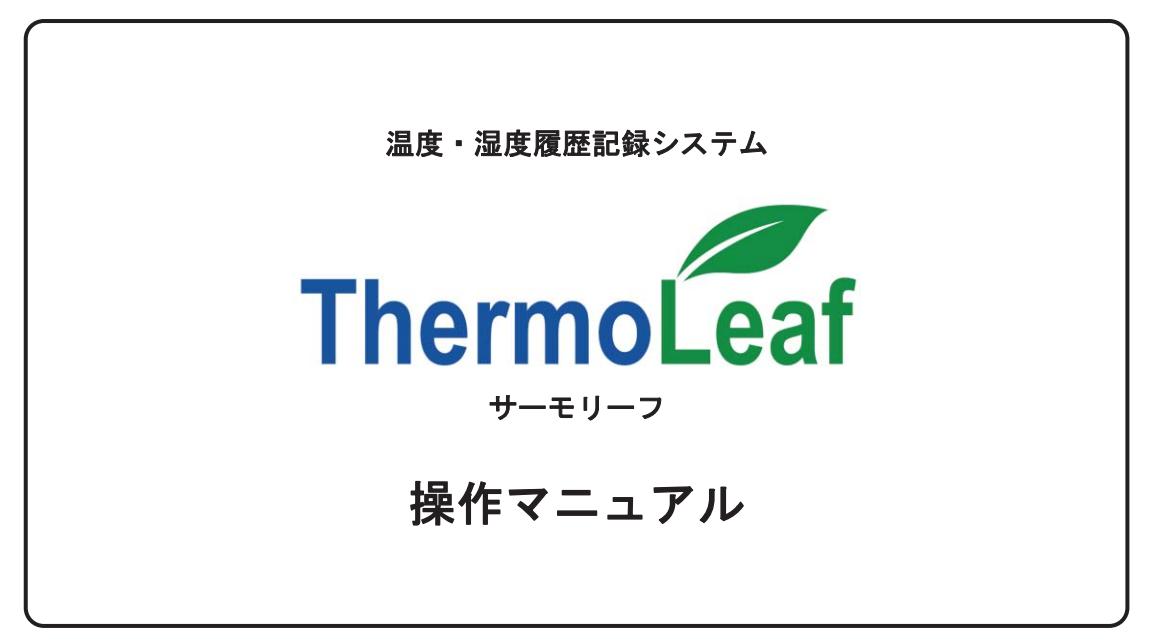

 $(2018, 3, 19)$ 

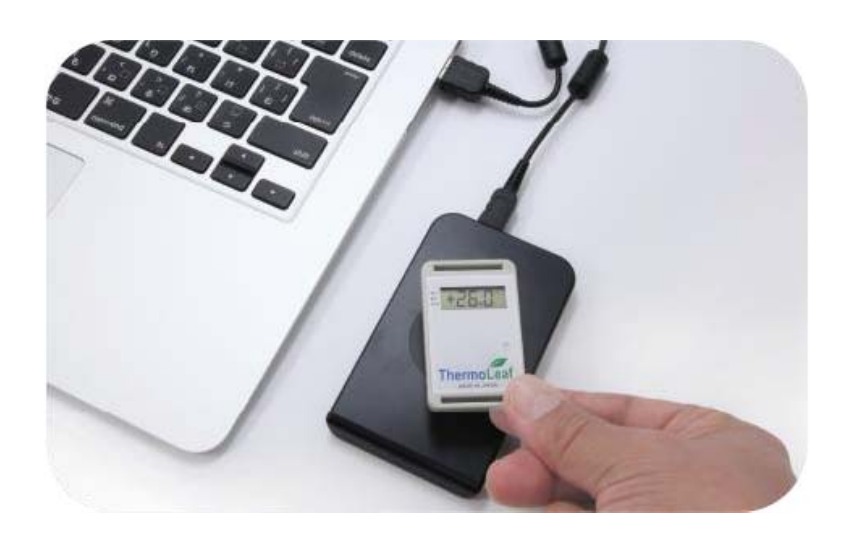

 $^{\circ}$  and  $^{\circ}$  and  $^{\circ}$ 

東京都豊島区池袋4-2-11 CTビル6F 䛈㻝㻞㻠㻙㻤㻡㻟㻡㻌 ᮾி㒔ⴱ㣭༊す᪂ᑠᒾ 㻟㻙㻡㻙㻝㻌 URL:www.weather.co.jp 㼀㻱㻸䠖㻜㻟㻙㻟㻢㻥㻝㻙㻣㻡㻣㻣㻌 㻲㻭㼄䠖㻜㻟㻙㻟㻢㻥㻝㻙㻟㻜㻟㻡㻌 mail:sales2@weather.co.jp販 売<br>クリマテック株式会社 大Б 〒171-0014 機能商品事業部 Tel 03-3988-6616 Fax 03-3988-6613

大成ファインケミカル株式会社

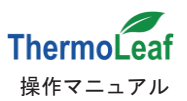

# 目次

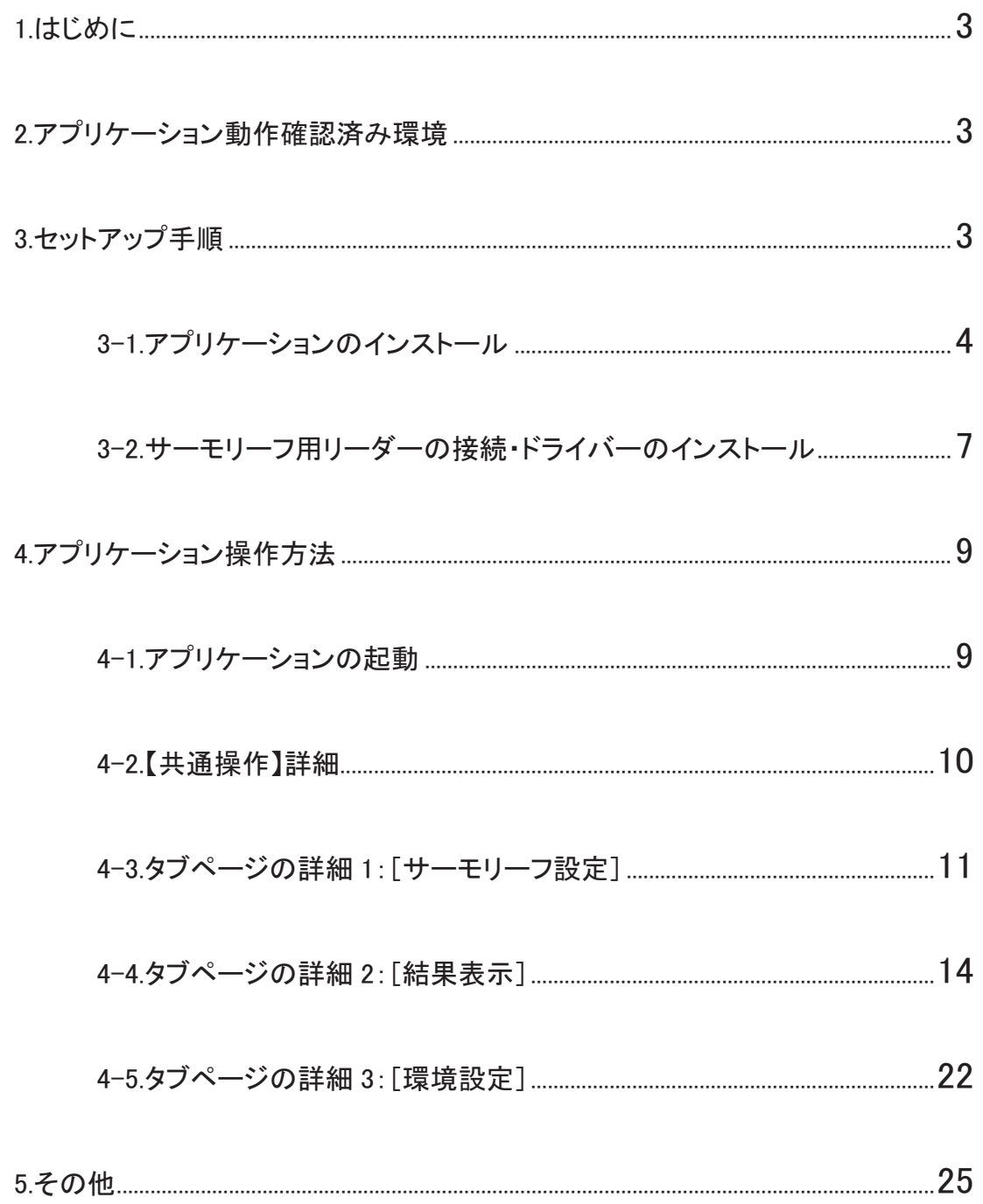

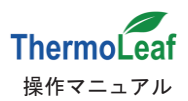

# 1. はじめに

「サーモリーフ」は、FeliCa 通信によるデータの送受信と専用のアプリケーションソフト(以下、アプリケーション)を使 用して、測定条件の設定やデータ管理を行います。本マニュアルでは、アプリケーションをお手持ちのパソコン(PC)へ セットアップし、操作する方法を説明します。ご使用前に本書をよく読み、操作方法を理解してからお取扱いください。 本文中の表記規則は以下の通りです。

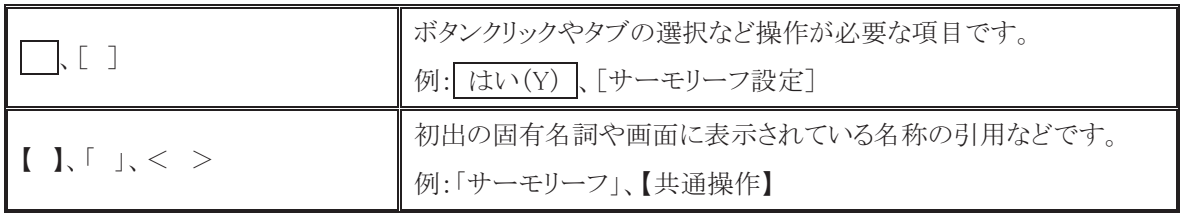

# 䝃䞊䝰䝸䞊䝣䛿䠬䠟䛸᥋⥆䛧䛶 ᐃ᮲௳䜢タᐃ䛧䛺䛔䛸䛤⏝䛷䛝䜎䛫䜣䚹㻌

# 2. アプリケーション動作確認済み環境

アプリケーションは以下の環境にて動作確認を実施しました。なお、ご利用環境により一部動作や表示される画面に 制約がかかる場合があります。

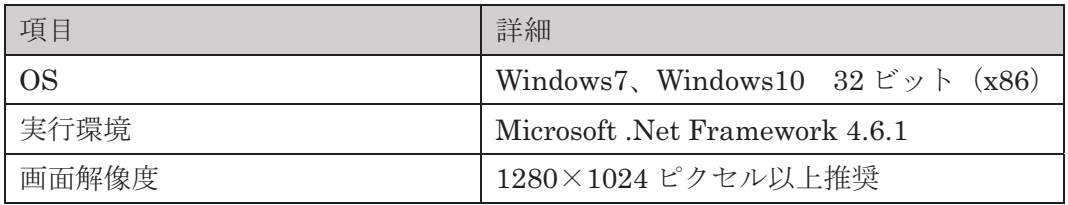

# 3. セットアップ手順

サーモリーフをPC 上で操作する準備として、以下のステップが必要です。各ステップの詳細は、個別の説明をご覧く ださい。

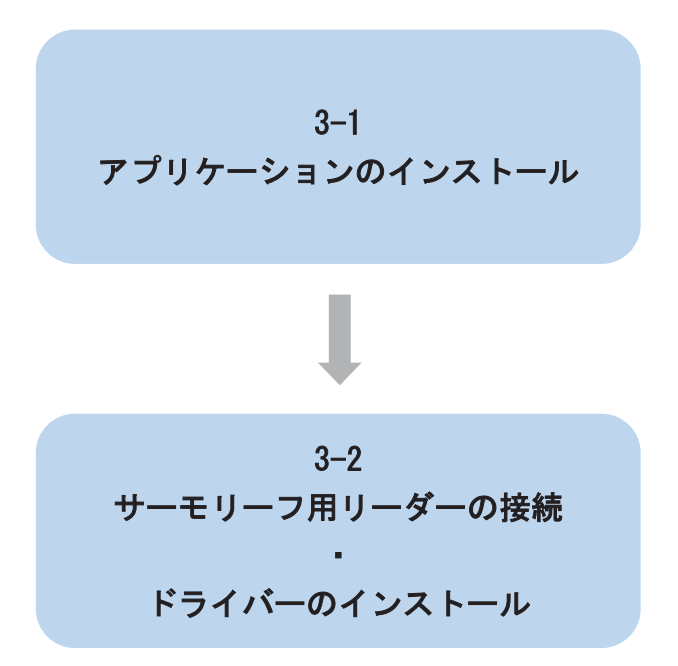

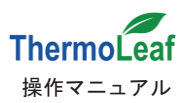

# 3-1. アプリケーションのインストール

測定条件の設定、測定したデータの表示や保存等、サーモリーフを操作するための専用アプリケーションをインスト 一ルします。起動中のプログラムがある場合は、終了してからインストール作業を始めてください。

- (1) 弊社ホームページより「サーモリーフ アプリケーションソフト」をダウンロードしてください。
- (2) ダウンロードしたファイルをダブルクリック して解凍します。

自動的に「Thermo Leaf\_Installer」が生成され ます。

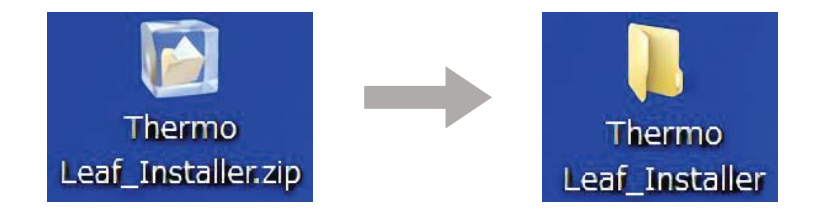

(4) お使いの PC がアプリケーションを実行できるかを確認しますので、インターネット接続環境下で 作業してください。フォルダを開いて setup.exe をダブルクリックします。

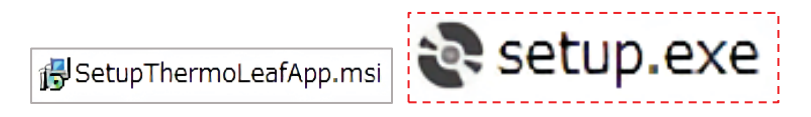

(5) 以下の画面が表示された場合は、アプリケーションを実行する環境がすでに整っています。 次へ(N) をクリックして(9)へお進みください。

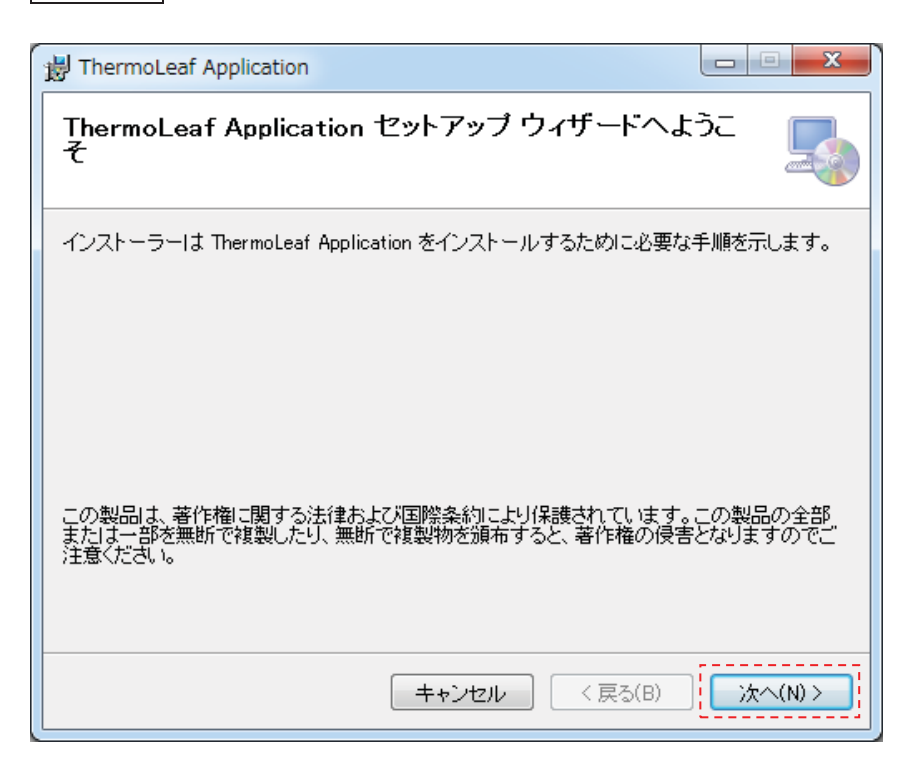

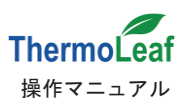

(6) 以下の画面が表示された場合は、アプリケーションを実行する環境を設定します。 同意する(A) をクリックします。

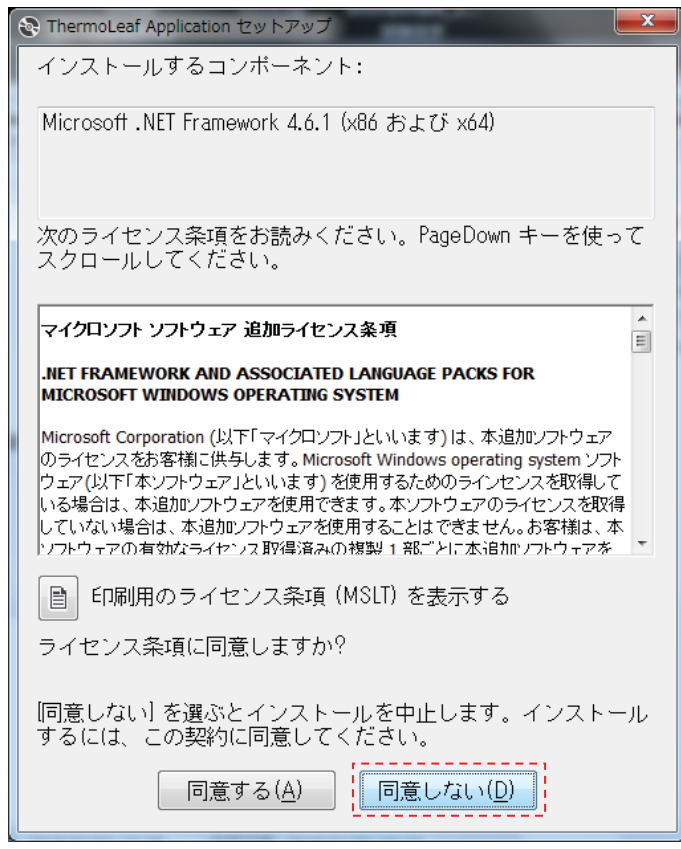

(7) 以下の画面が表示されるので はい(Y) をクリックします。

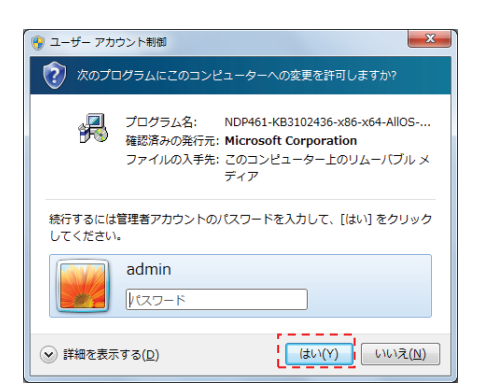

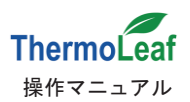

(8) Microsoft .NET Framework 4.6.1 のインストールが開始されます。終了後、環境設定が完了し (5)が表示されます。 次へ(N) をクリックしてください。

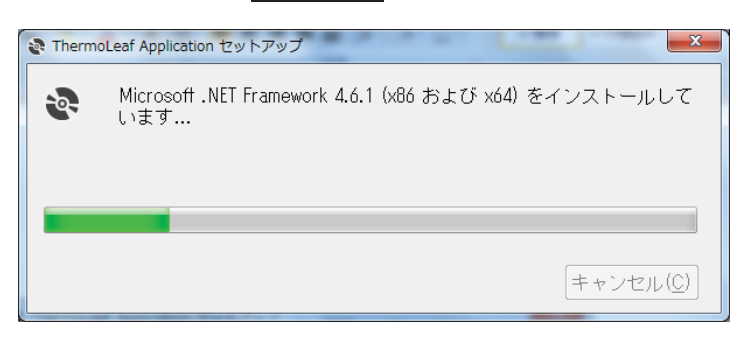

(9) 画面にしたがってアプリケーションをインストールするフォルダー、ユーザーを選択し |次へ(N) を クリックします。

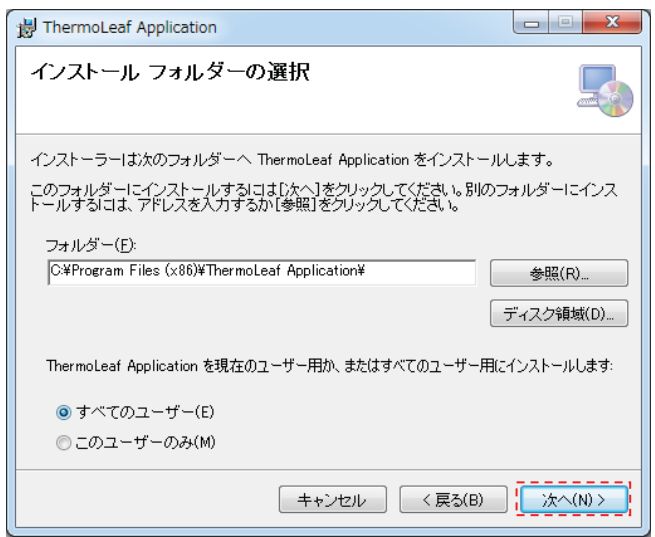

(10) 次へ(N) をクリックして、インストールを開始します。

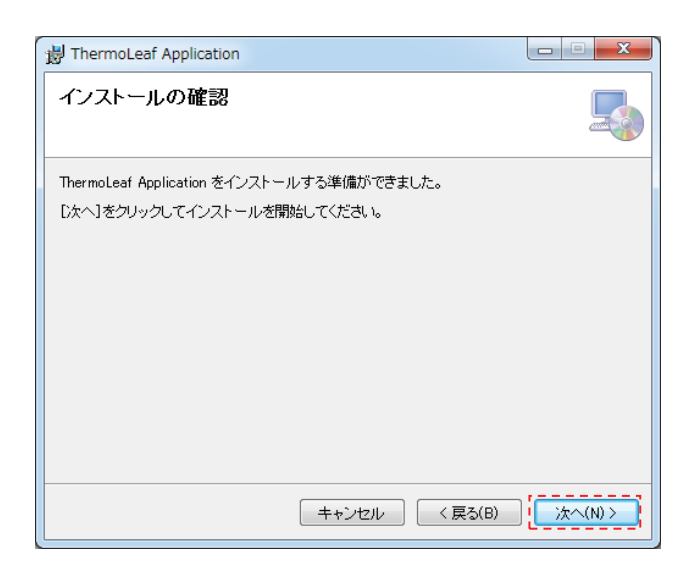

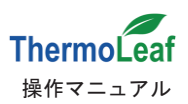

(11) インストール中、ユーザーアカウント制御が表示されます。

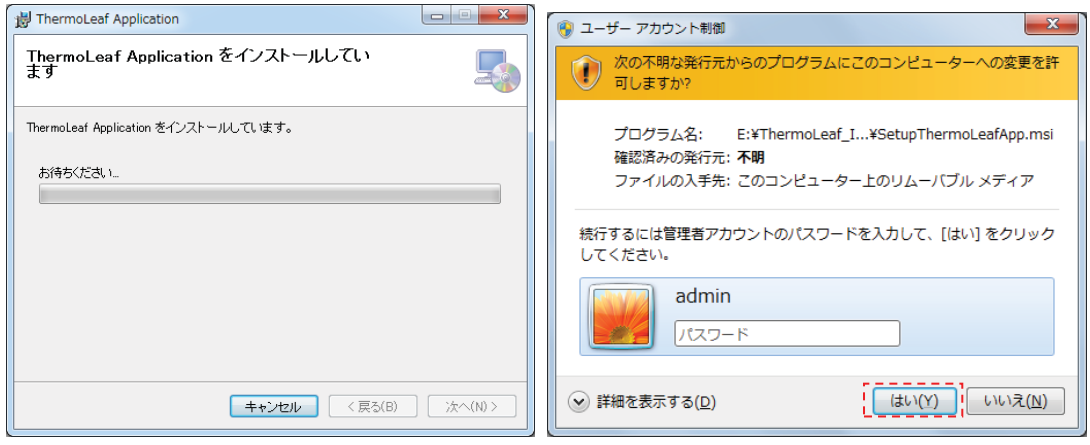

**「はい(Y) をクリックしてインストールを続けてください。** 

(12)以下の画面が表示されたら、インストールは完了です。 | 閉じる(C) をクリックしてください。

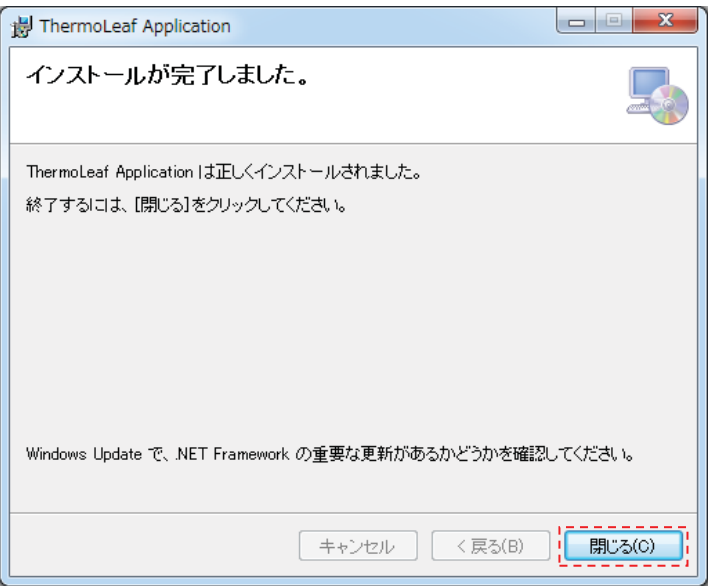

# 3-2. サーモリーフ用リーダーの接続・ドライバーのインストール

サーモリーフ用リーダーをPC に接続しドライバーをインストールして、FeliCa 通信の準備をします(インターネット接 続環境下で作業してください)。

※リーダー/ライターの両機能を持ちますが、本マニュアルおよびサーモリーフ関連資料ではリーダーと称します。サー モリーフ用のリーダーにはソニー株式会社「非接触 IC カードリーダー/ライターPaSoRi」を採用しています。

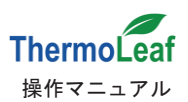

#### ◆操作方法◆

- (1) サーモリーフ用リーダーを PC の USB ポートに接続します。
- (2)リーダーが認識され、ドライバーのインストールが自動的に開始されます。画面の指示にしたがってインストールを 完了してください。
- (3) インストールが自動的に始まらない場合は、ソニー株式会社ウェブサイトより、リーダー用ドライバー「NFC ポートソ フトウェア をダウンロードしてください。

ܐ https://www.sony.co.jp/Products/felica/consumer/download/felicaportsoftware.html

(4) ダウンロードしたファイルを画面の指示にしたがってインストールしてください。

#### ※注意※

お手持ちの PC が NFC ポートを内蔵している場合は、リーダーが正常に動作しない場合があります。その場合の使 用方法については、ソニー(株)ウェブサイト「NFCポート内蔵パソコンに RC-S380、RC-S370、RC-S330を接続する 場合のご注意」をお読みください。

### ܐ https://www.sony.co.jp/Products/felica/consumer/pup/rcs330\_attention.html

また、内蔵型 NFC ポートを使用しての通信、および NFC ポート内蔵 PC にリーダーを接続しての通信については、 アプリケーションの動作確認は行っておりません。事前に十分な動作確認を実施した後にご利用ください。

#### 用語解説

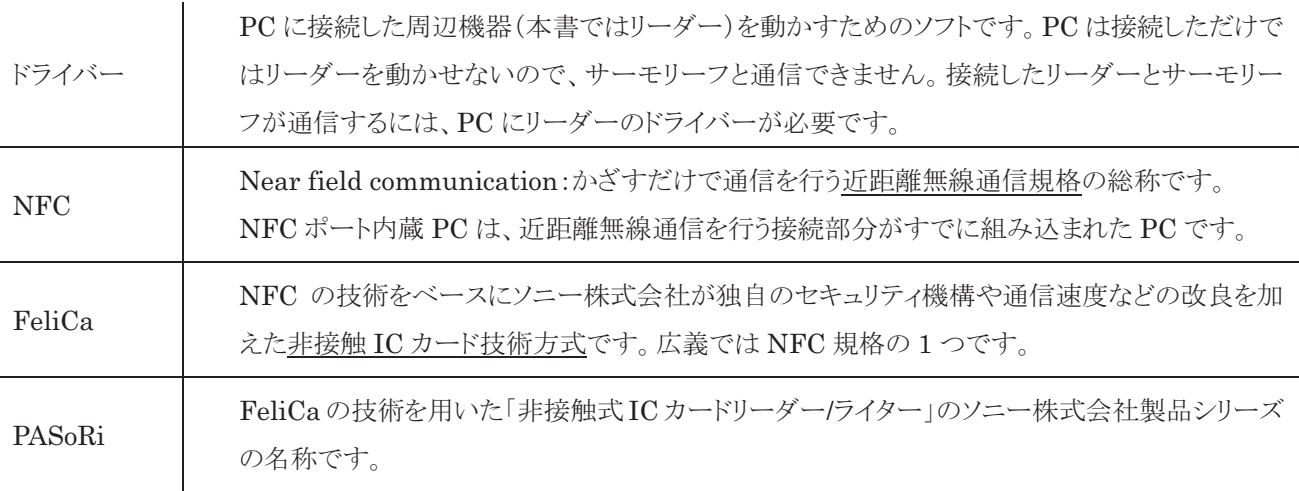

FeliCa、PaSoRi は、ソニー株式会社の登録商標です。

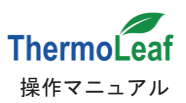

# 4. アプリケーション操作方法

PC のセットアップが完了したら、サーモリーフに測定条件を設定後、測定を開始することができます。本アプリケーシ ョンには以下の機能があります。

- 1) サーモリーフの測定条件の表示、測定条件の設定·変更
- 2) サーモリーフ測定中止
- 3) 測定データの読込み、結果表示
- 4) 結果表示の出力

# 4-1. アプリケーションの起動

Windows スタートメニュー 》すべてのプログラム 》 ThermoLeaf Application 》 ThermoLeaf から アプリケーションを起動します。

起動時は以下の画面が表示されます。

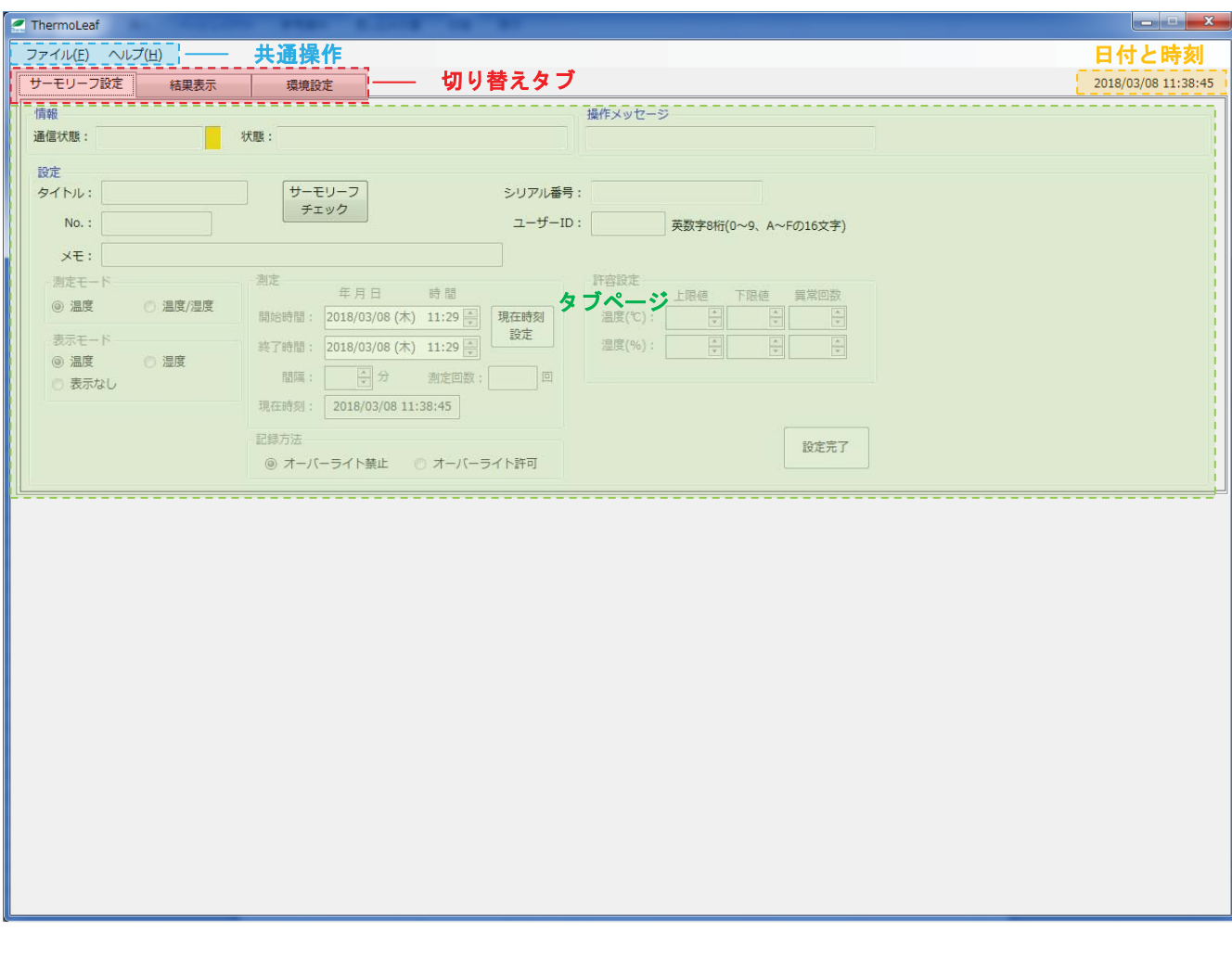

【共通操作/日付と時刻】 常に表示されています。【日付と時刻】はお使いの PC と同期しています。 【切り替えタブ】 表示する[タブ]を切り替えます。初期表示は[サーモリーフ設定]です。

各タブページ(「サーモリーフ設定]、「結果表示]、「環境設定])の詳細は、個別の項目をご覧ください。

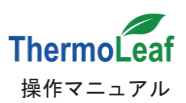

# 4-2. 【共通操作】詳細

【共通操作】ではアプリケーションの終了とバージョン情報の表示を行います。

(1) アプリケーションの終了

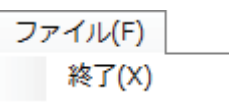

**|終了(X) をクリックすると、確認メッセージが表示されます。** ウィンドウ右上の <u>×</u> (閉じる)ボタンでも同様です。

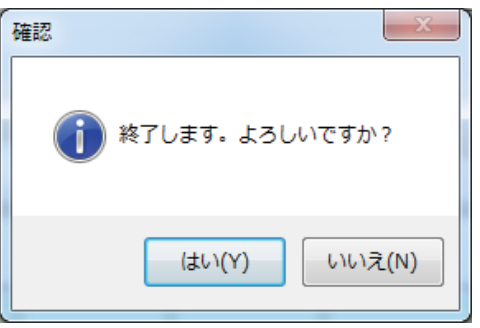

**「はい(Y) でアプリケーションを終了します。** 

(2) バージョン情報の表示

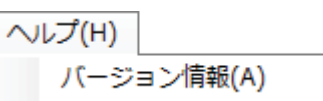

◯ バージョン情報(A) をクリックするとお使いのアプリケーションのバージョンを表示します。

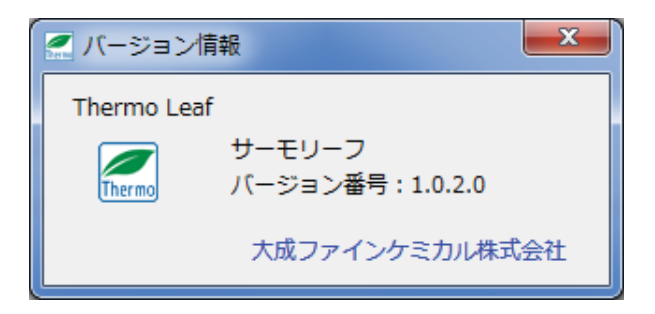

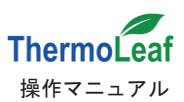

### 4-3. タブページの詳細1: [サーモリーフ設定]

「サーモリーフ設定」では、設定の確認および設定の書き込みを行います。

設定を確認していない初期状態では、以下のような画面が表示され、サーモリーフチェックのみが操作可能です。

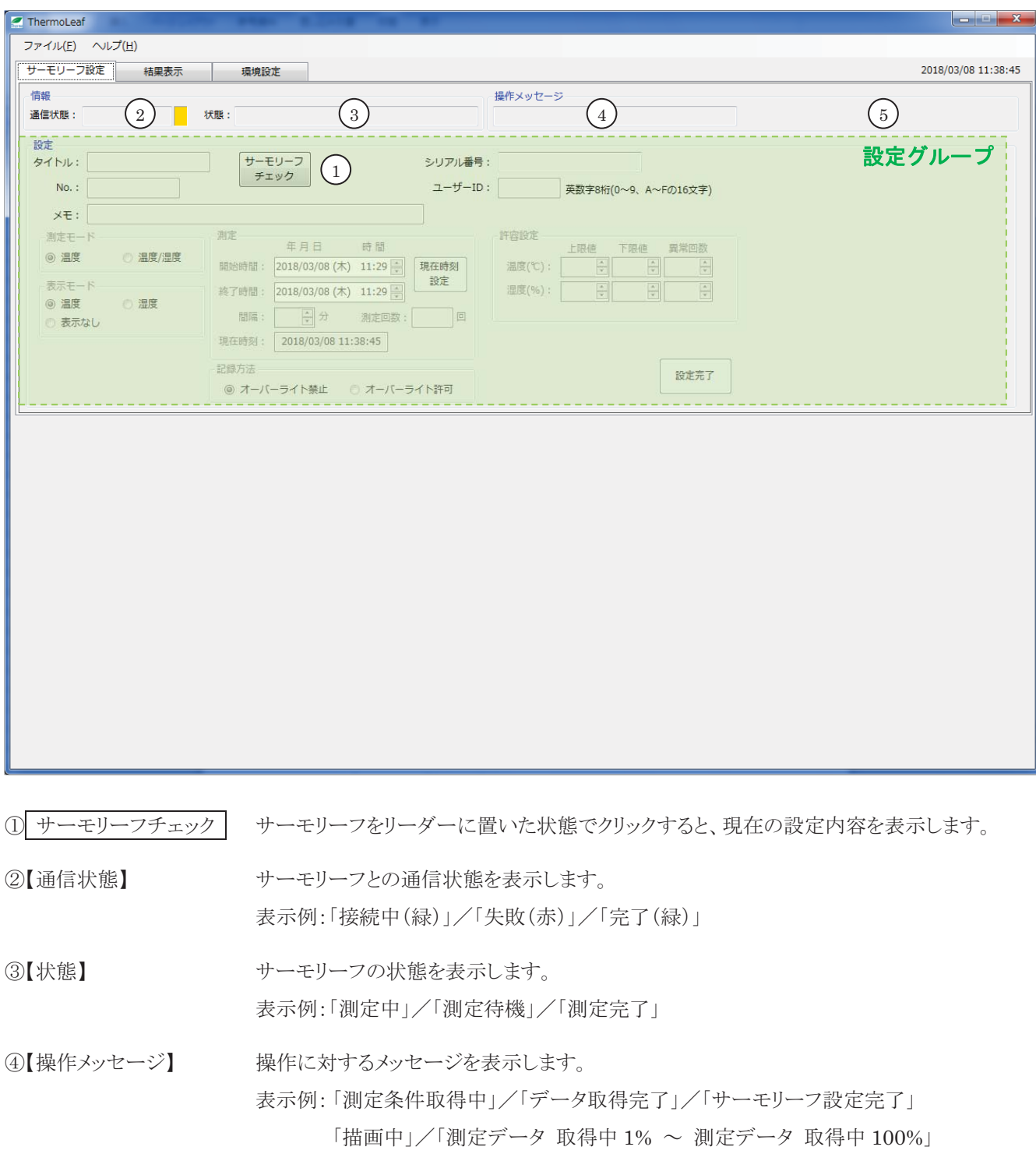

⑤【プログレスバー表示】 処理の進行中に表示され、完了後に表示が消えます。

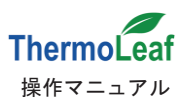

◯サーモリーフチェック│をクリックすると、進行状況で【通信状態】等の情報表示が切り替わります。 設定のチェックが完了すると、以下のように設定グループに情報が表示されます。

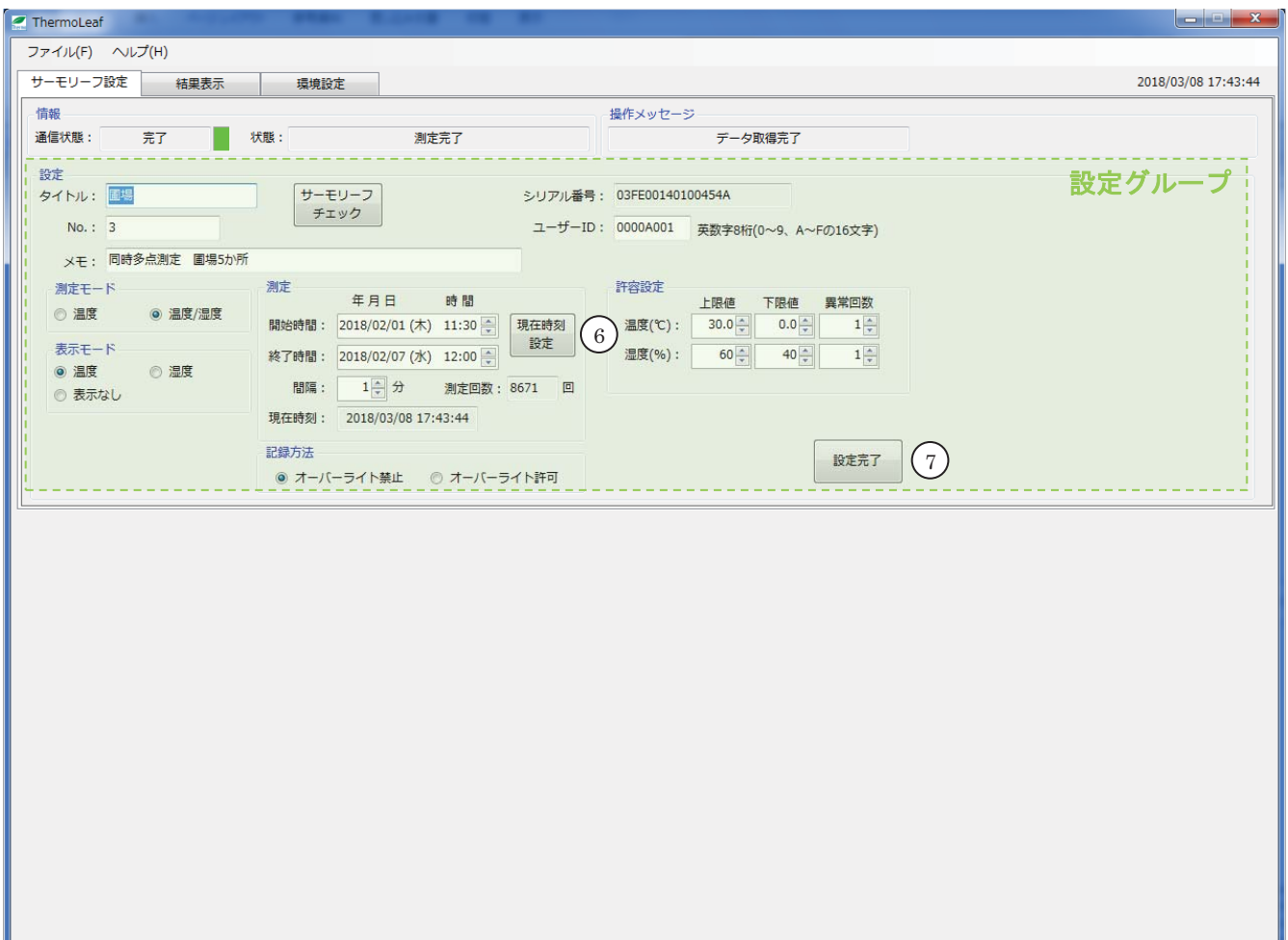

次に、設定グループの各項目を入力して、サーモリーフに設定を書き込みます。

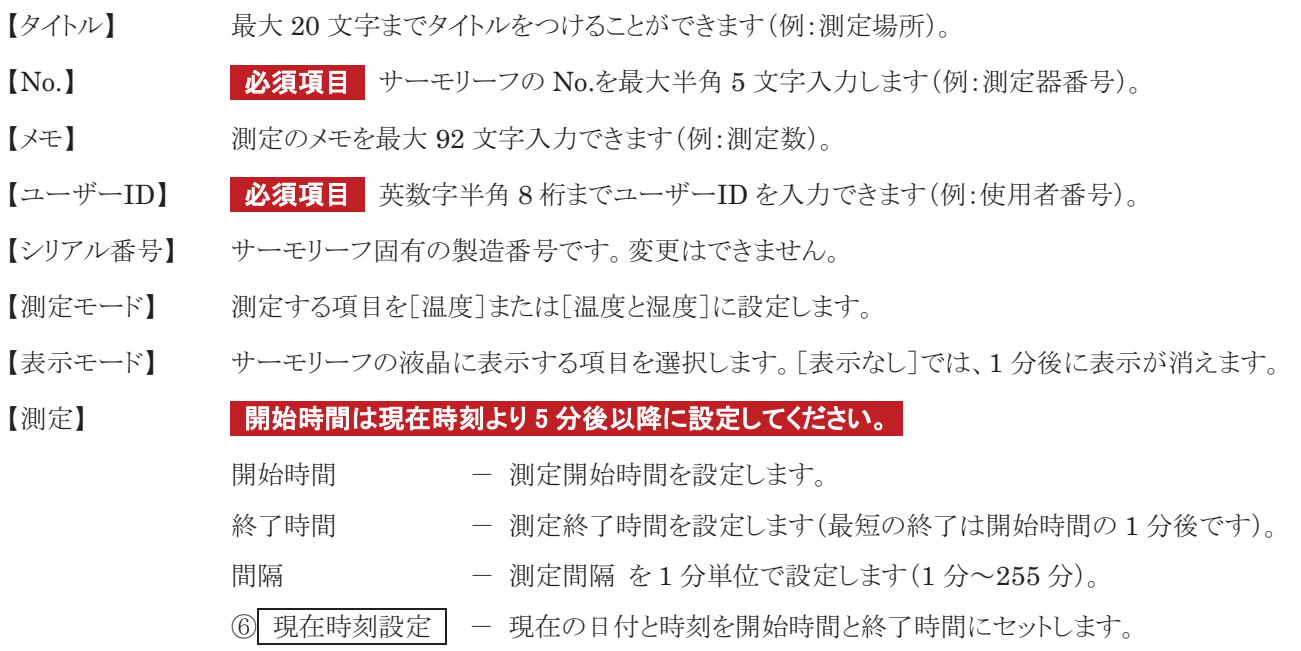

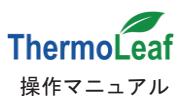

# 【記録方法】 最定にご注意ください。意図せず測定データが上書きされる恐れがあります。

「オーバーライト禁止】保存容量の上限で測定を停止します(最大 16,000点)。初期設定です。

「オーバーライト許可ヿ 記録数が容量の上限を超えた場合、古いデータから順に新しいデータ で上書きして測定を続けます。

【許容設定】 温度、湿度の許容範囲と範囲超過の許容回数を設定します。許容範囲を超えた回数が 異常回数の設定値以上になると、サーモリーフにALM●を表示します。

⑦ 設定完了 サーモリーフをリーダーに置いた状態でクリックすると設定した内容を書き込みます。

(1) サーモリーフ内の保存データを削除して、設定を書き込みます。初めて設定する場合でも 確認メッセージが表示されます。よろしければ はい(Y) をクリックしてください。

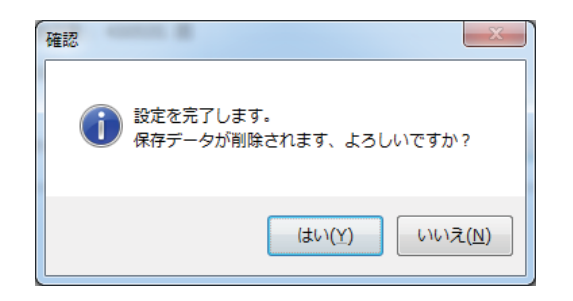

(2) 測定の開始時間が表示されます。 OK を押して、設定は完了です。

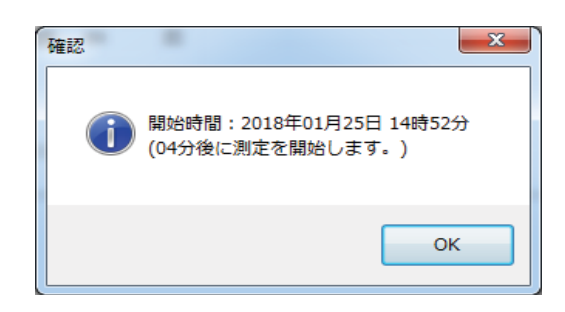

※ | 設定完了 をクリックした際に、以下のような画面が表示された場合は、設定内容に誤 りがあります。メッセージにしたがって、設定内容を訂正してください。

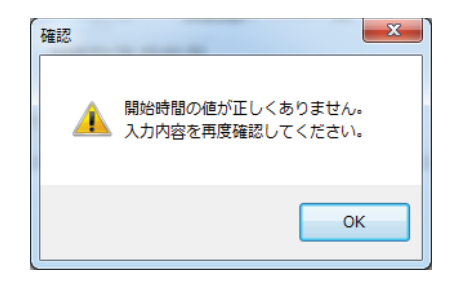

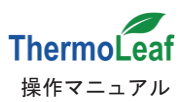

### 4-4. タブページの詳細2: [結果表示]

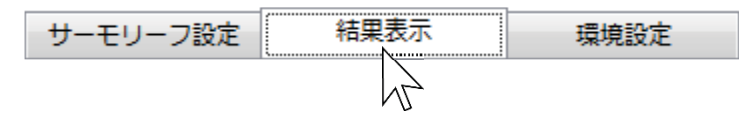

「結果表示]ではサーモリーフまたは保存ファイルから測定データを読込み、結果表示、表示した結果の印刷、データ の保存を行います。また、測定中のサーモリーフを読込んで、測定の中止をさせることもできます。

初期状態では以下のような画面が表示されます。

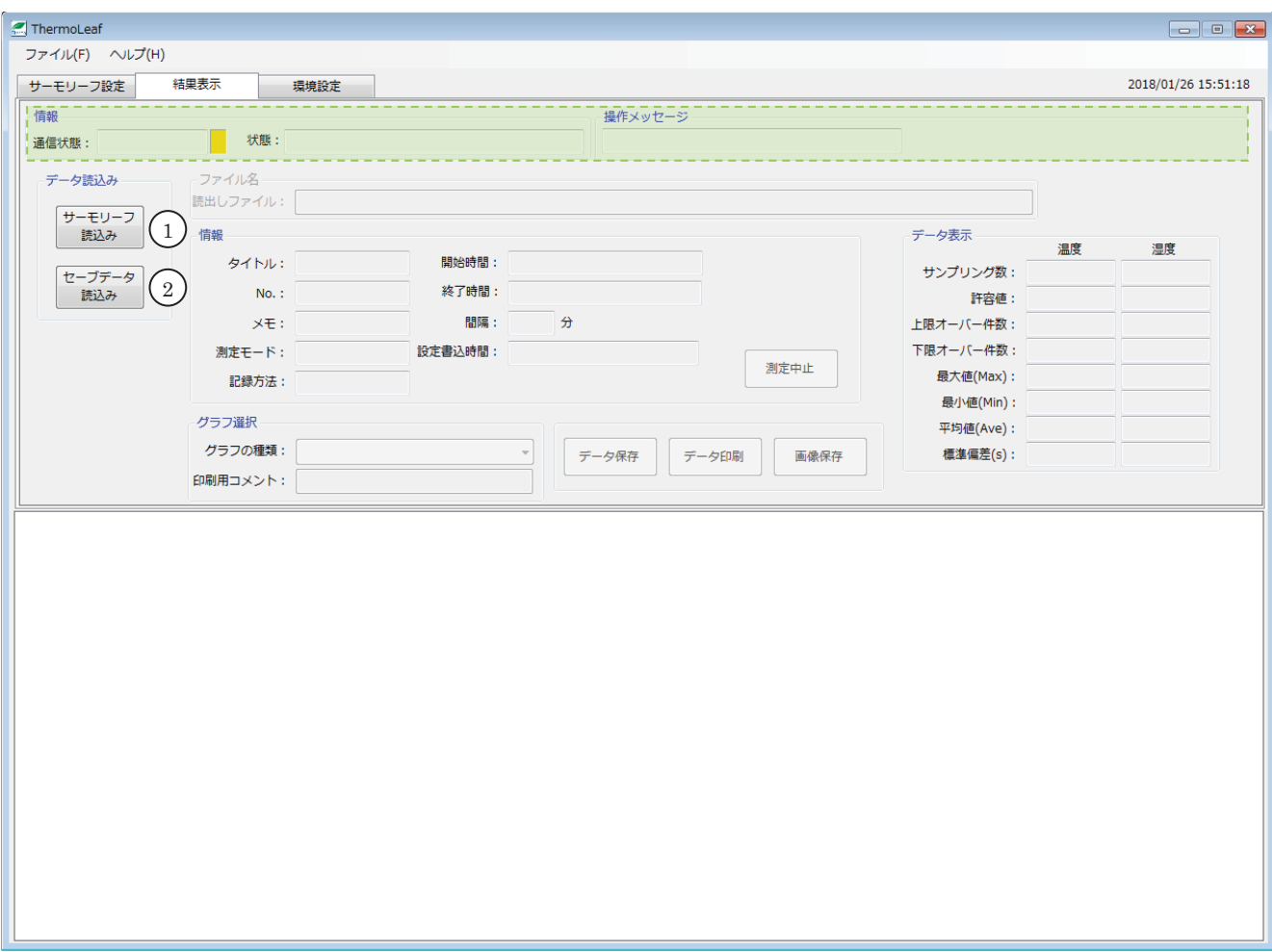

① サーモリーフ読込み と2 セーブデータ読込み のみ操作可能となっており、その他は空欄です。 どちらかの操作を行ってデータを読込むと内容が表示されます。

① サーモリーフをリーダーに置いた状態でクリックすると、測定データを読込みます。読込 みが完了すると、測定中止、グラフ選択、データ保存、データ印刷および画像保存ボタ ンが有効になります。初回使用時はこの操作を行います。

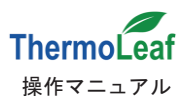

2 セーブデータ読込み PC に保存されている以前測定したデータ(CSV ファイル)から、データを読込みます。 初回以降、測定したデータを見直したい場合に操作して下さい。ボタンをクリックすると ファイル選択画面が表示されます。読込みたいファイルを選択します。

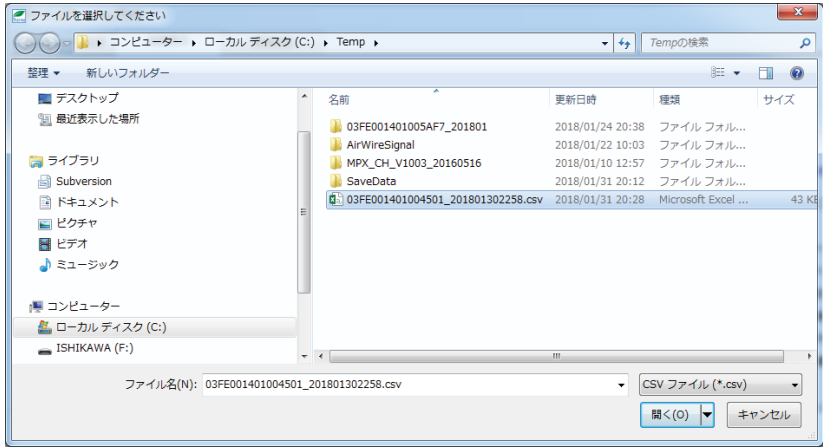

読込みが完了すると、グフ選択、データ印刷、画像保存ラボタンが有効になります。

①、②のいずれかの操作を行うと以下のような画面が表示されます(②の場合は③ 測定中止、5 データ保存 は 無効のままです)。

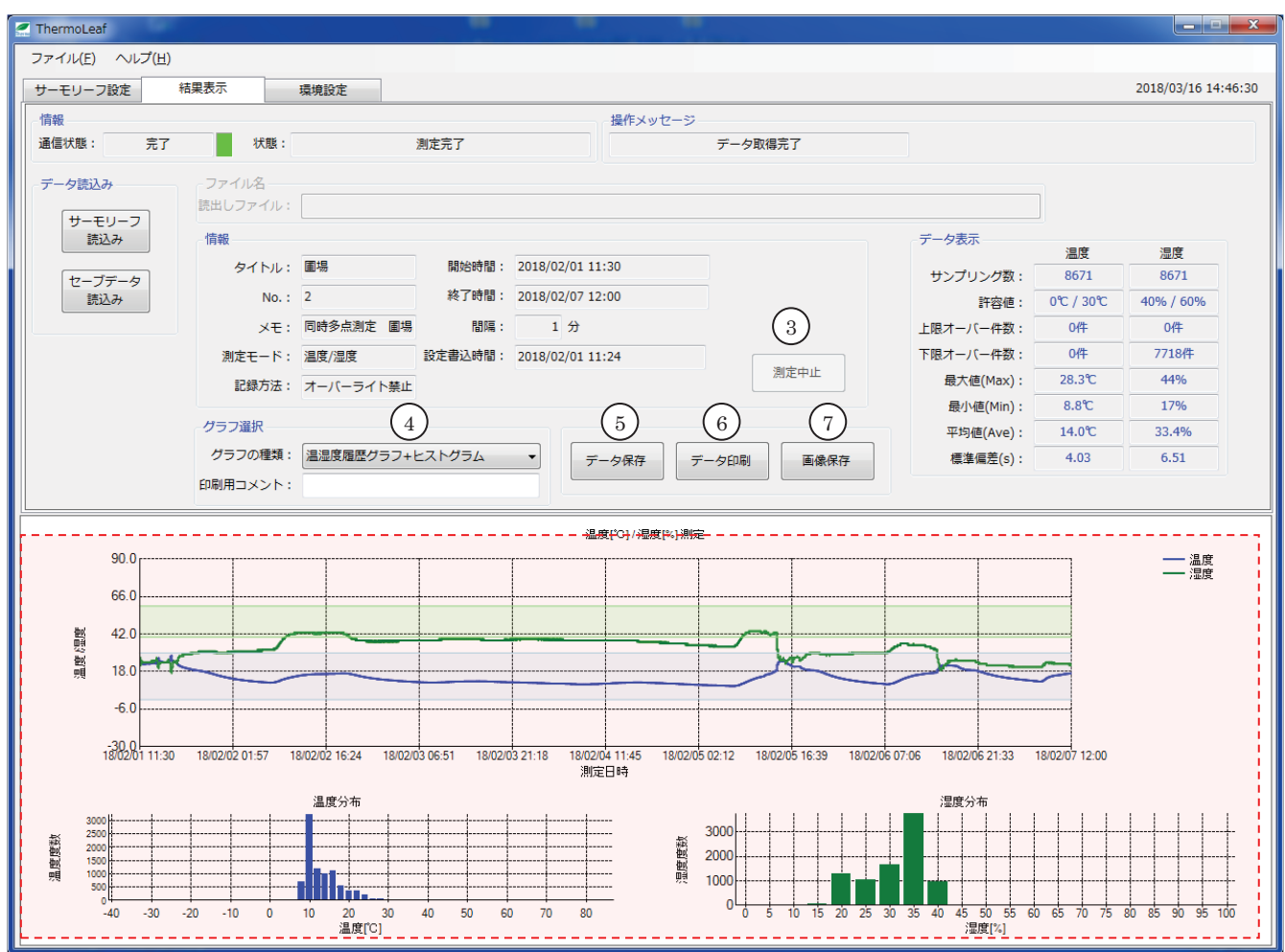

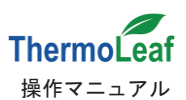

3 測定中止 サーモリーフが測定中にのみ有効となり、測定を途中で停止させることができます。 サーモリーフをリーダーに置いてクリックすると、確認メッセージが表示されます。 【はい(Y) で決定、いいえ(N) で測定中止をキャンセルします。

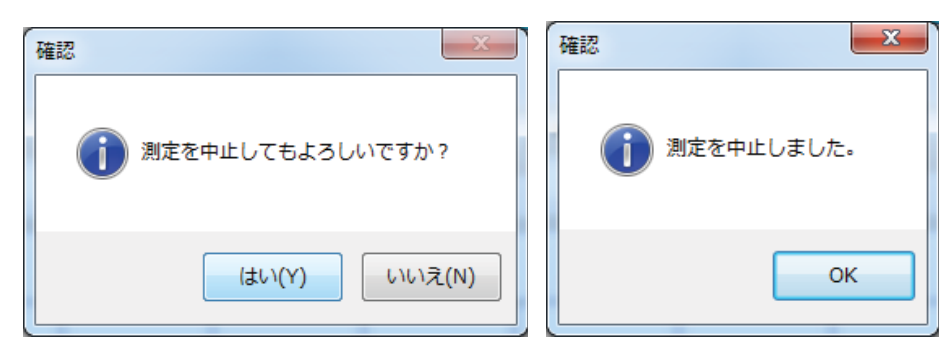

確認メッセージが表示され、測定を中止します。

4 グラフの種類 測定結果のグラフを切り替えます。初期表示は温度履歴グラフです。印刷用コメント欄に入力 すると、データ印刷時にコメントが印字されます。選択できる種類は次の通りです。

温度のみを測定した場合 :「温度履歴グラフ」/「温度履歴グラフ+ヒストグラム」

温湿度を測定した場合 まちょう :「温度履歴グラフ」/「温湿度履歴グラフ」/「湿度履歴グラフ」 「温度履歴グラフ+ヒストグラム」/「温湿度履歴グラフ+ヒストグラム」 「湿度履歴グラフ+ヒストグラム」

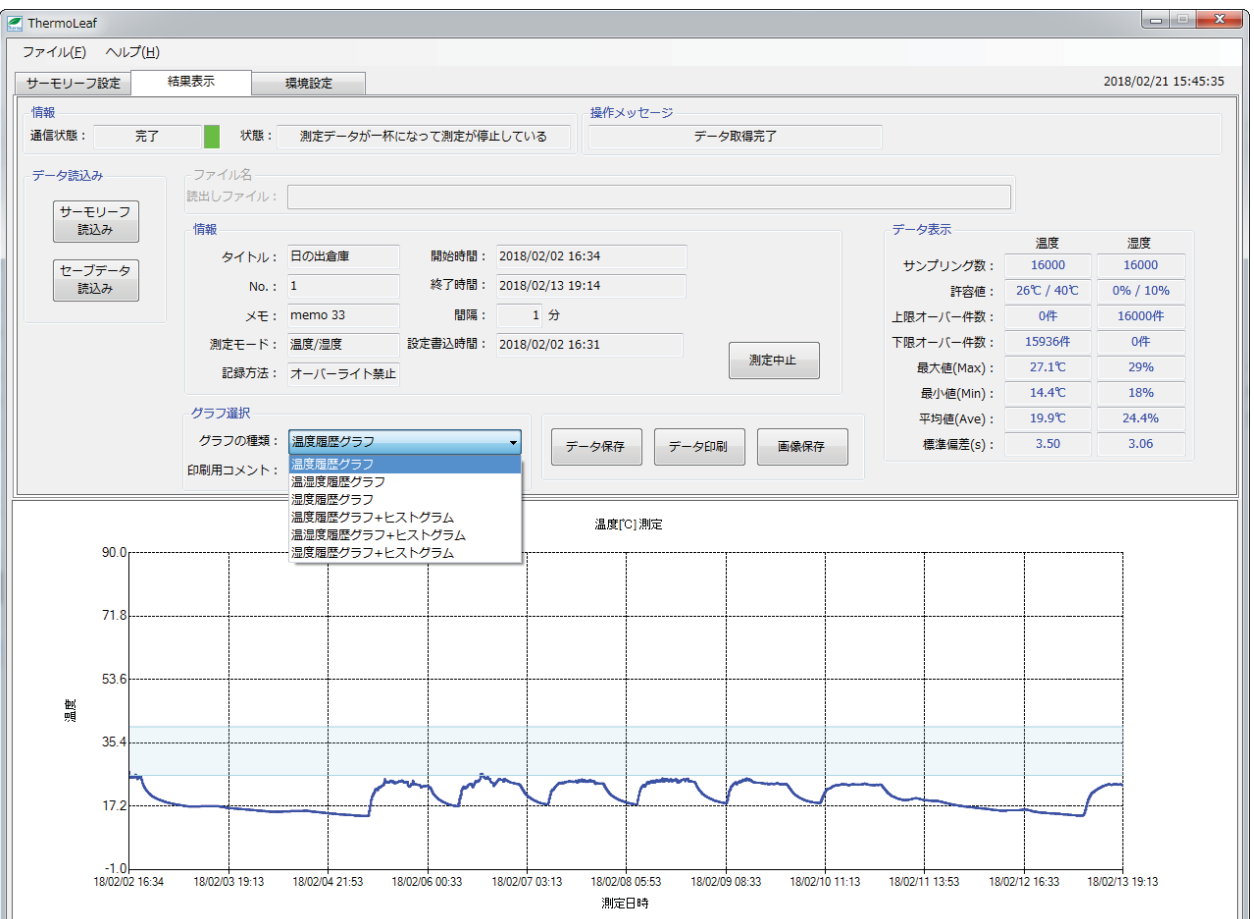

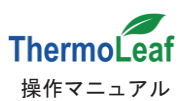

また、表示されているグラフは拡大することができます。

グラフ拡大 : 拡大したい部分でマウスをドラッグします。

拡大リセット:グラフ拡大状態でマウス右クリックする表示がリセットされます。

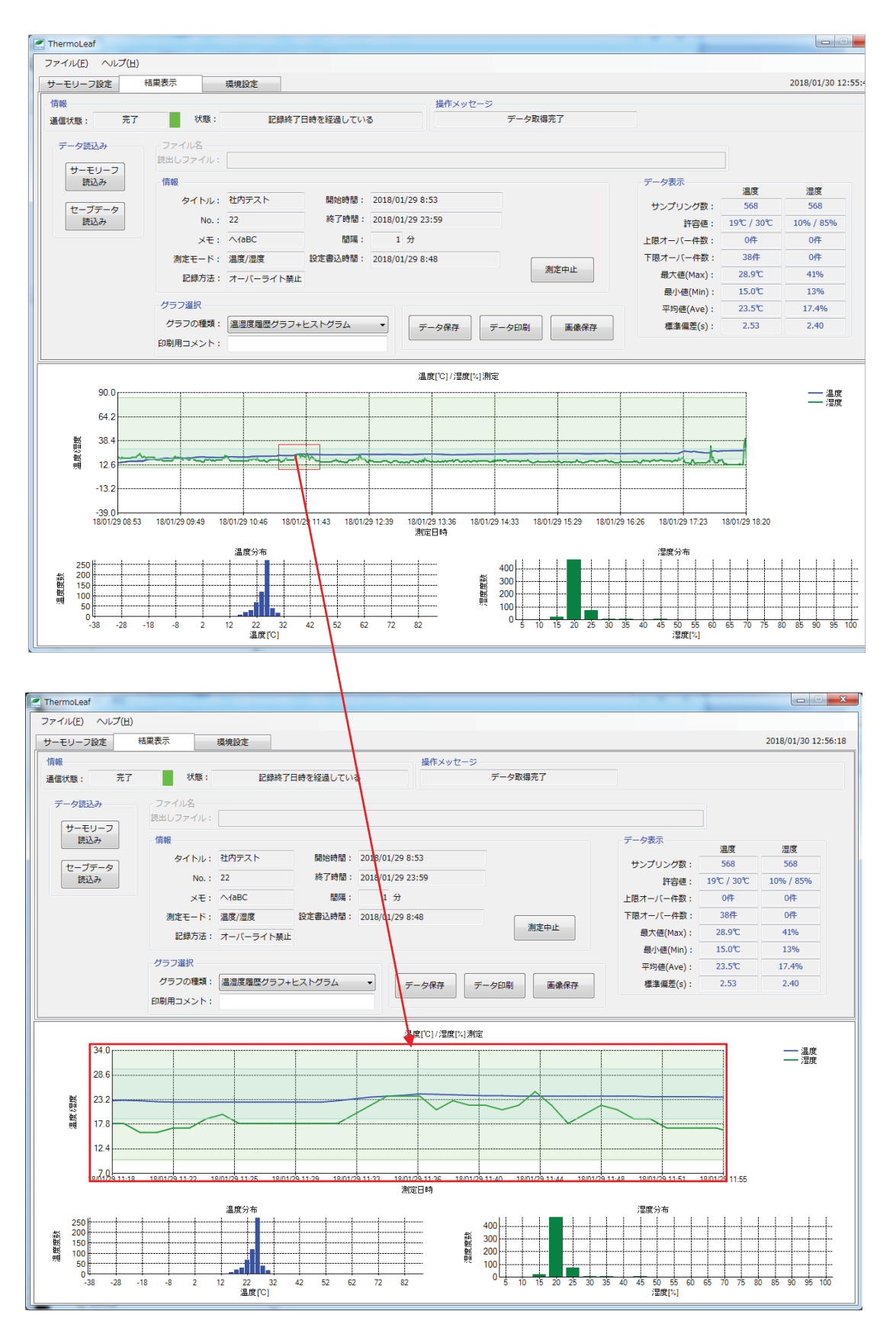

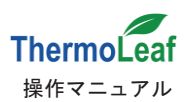

5 データ保存 : CSV 形式で測定データを保存します。

クリックすると、ファイル選択画面が表示され、保存するファイル名を入力します。

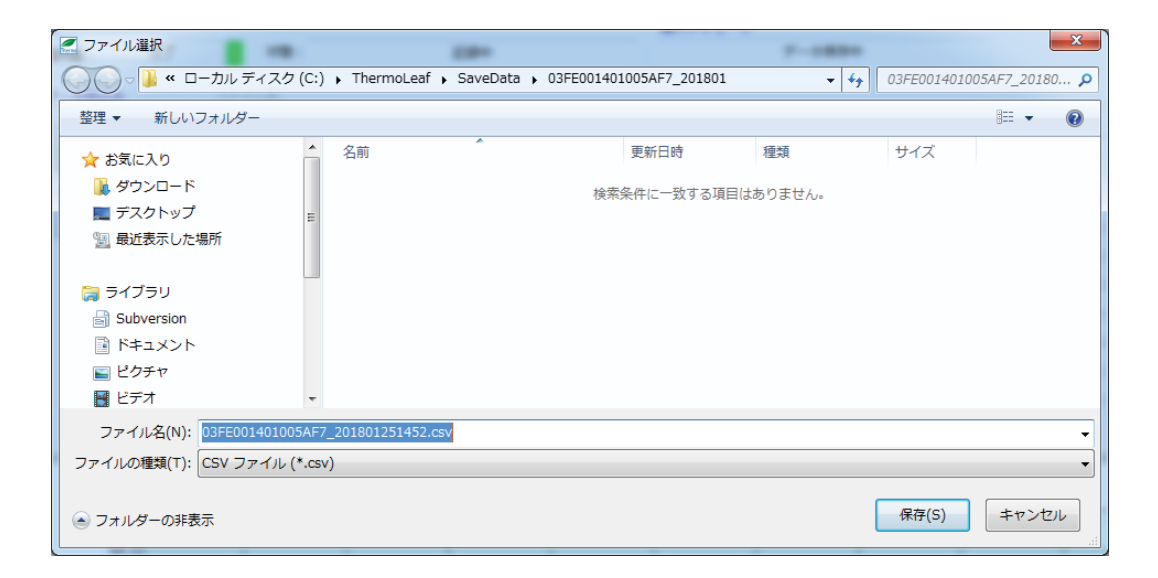

初期設定では、ローカルディスク(C:)の Thermo Leaf フォルダの中にシリアル番号+測定開始 年月のフォルダが自動生成され、ファイル名にシリアル番号+測定開始年月が入力されています。 保存の設定は[環境設定]タブのページで変更できます。

「保存(S) をクリックすると確認メッセージが表示されます。

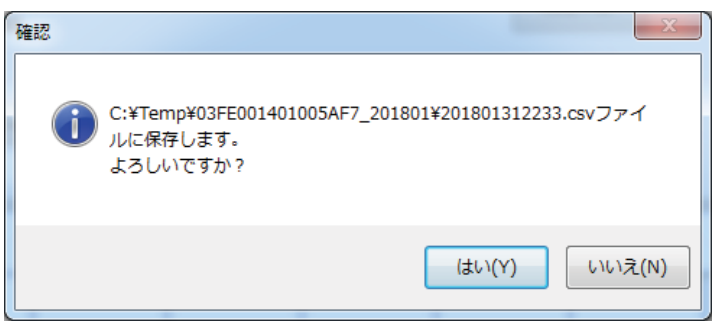

よろしければ はい(Y) をクリックして保存してください。

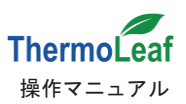

### 6 データ印刷 : 測定データのレポートを作成し、印刷することができます。

クリックするとレポート作成 選択画面が表示され、印刷したい内容にチェックを入れて で印刷プレビュー画面が表示されます。 初期設定ではすべてにチェックが入っています。

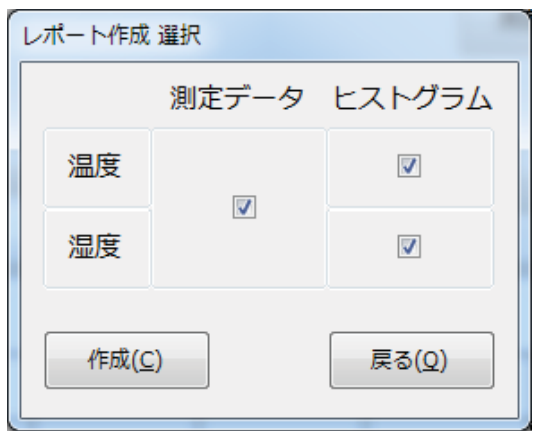

#### 印刷プレビュー画面

印刷プレビュー画面が表示され印刷前に各ページの確認ができます。

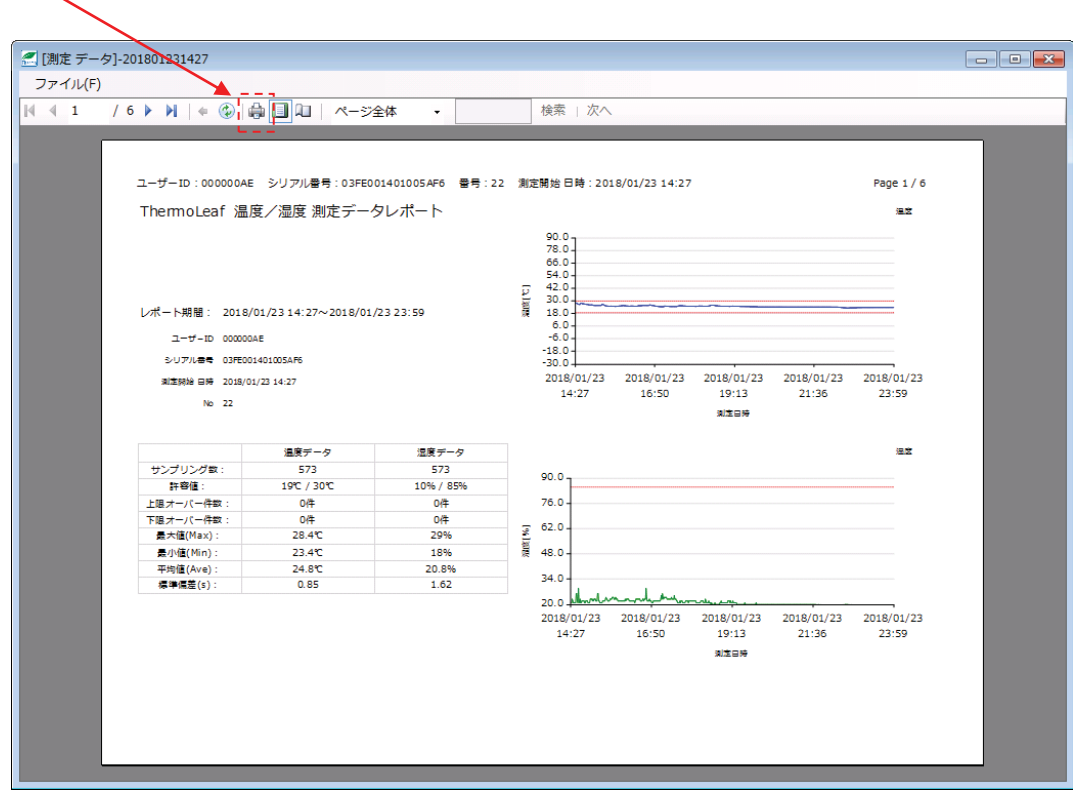

□● をクリックして印刷を行います。

印刷プレビュー内容をPDFへ出力することもできます。

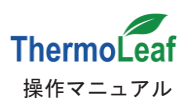

PDF 出力 をクリックし、保存先を確認します。

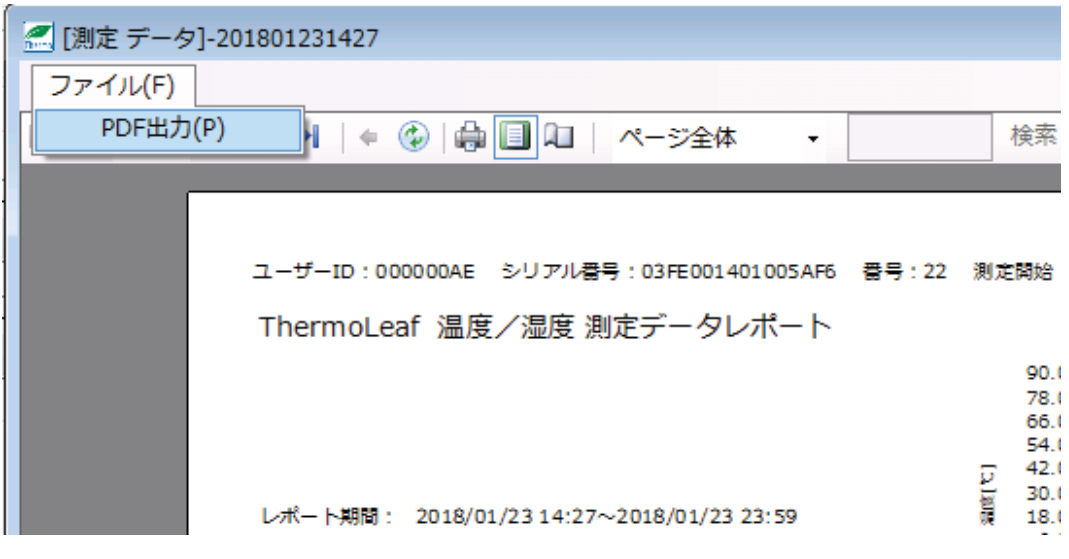

ファイル名を確認して 保存(S) で保存されます。

保存されるフォルダとファイル名は、データ保存の場合と同様です。

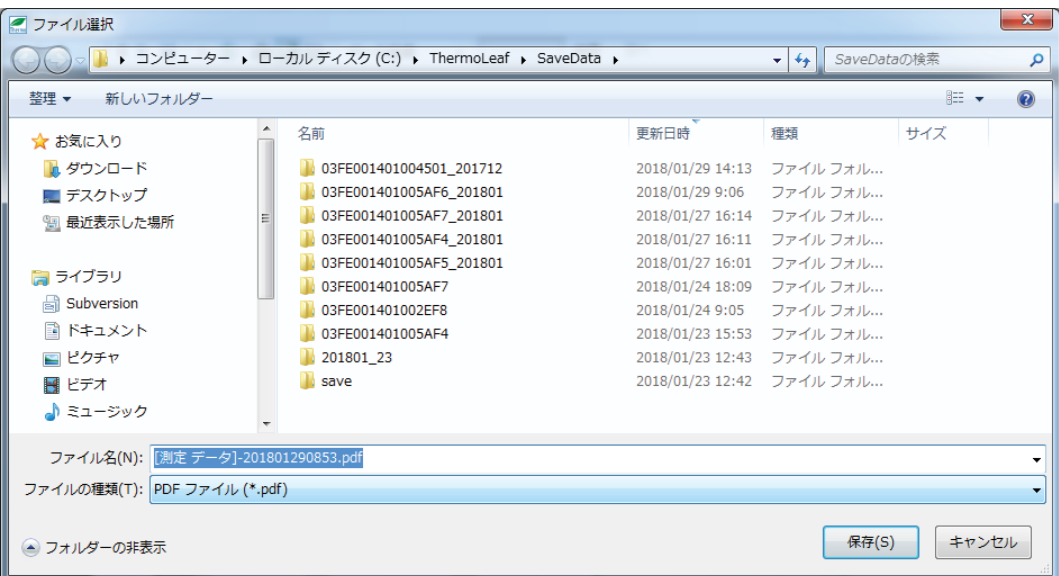

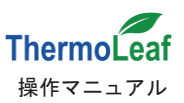

⑦画像保存 : 表示されたグラフを画像ファイルとして保存します。

| 画像保存 ボタンをクリックすると、ファイル選択画面が表示され、ファイル名を確認して 保存(S) をクリックすると保存されます。

保存するファイル形式の初期設定は JPEG です。環境設定で Bitmap 形式に変更できます。 保存されるフォルダとファイル名の設定は、データ保存、PDF出力の場合と同様です。

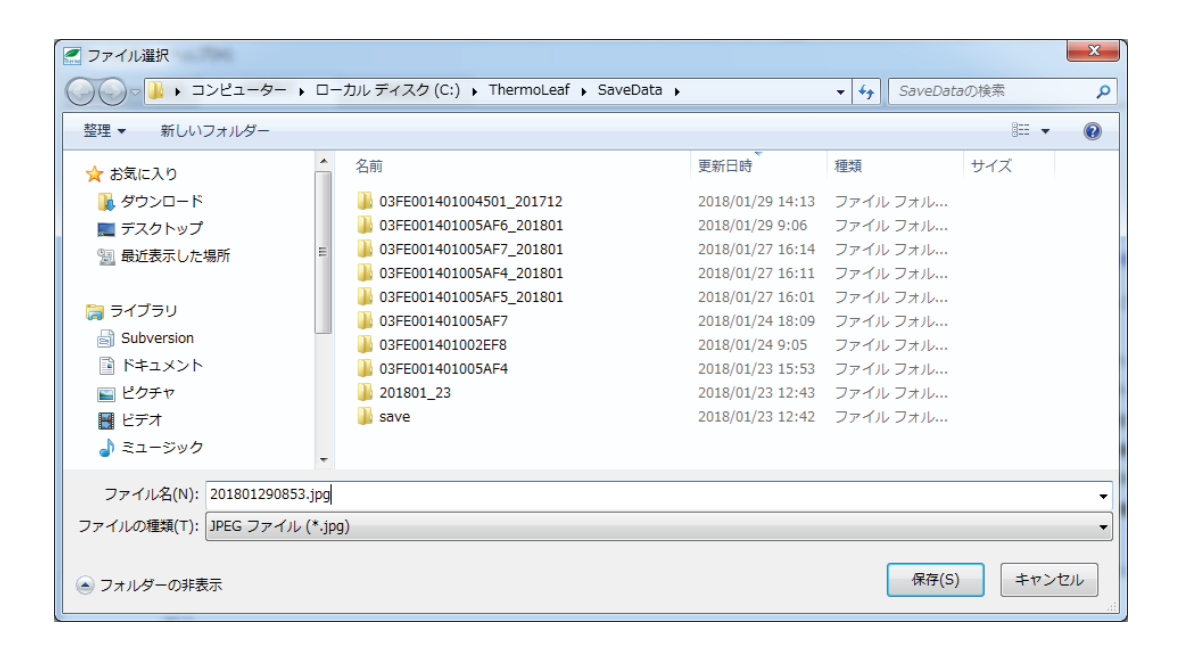

保存が完了すると確認メッセージが表示されます。

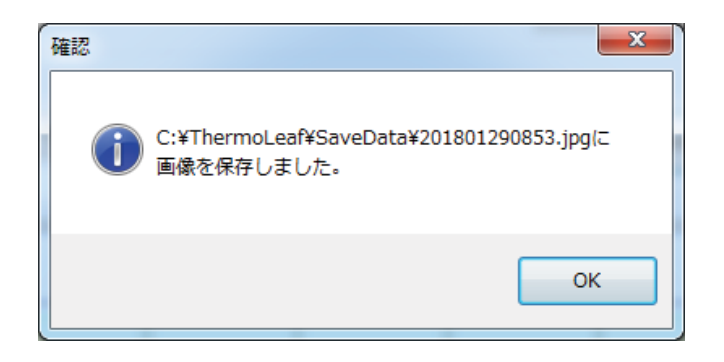

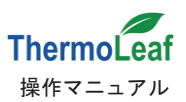

### 4-5. タブページの詳細 3: [環境設定]

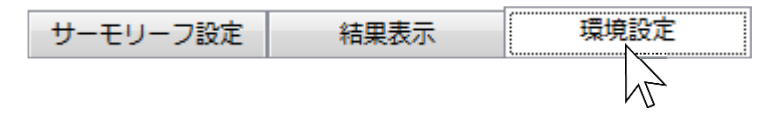

「環境設定]では、[結果表示]のデータ保存ルールの変更、グラフ表示範囲の設定等の変更ができます。 初期状態では以下のような画面が表示されます。

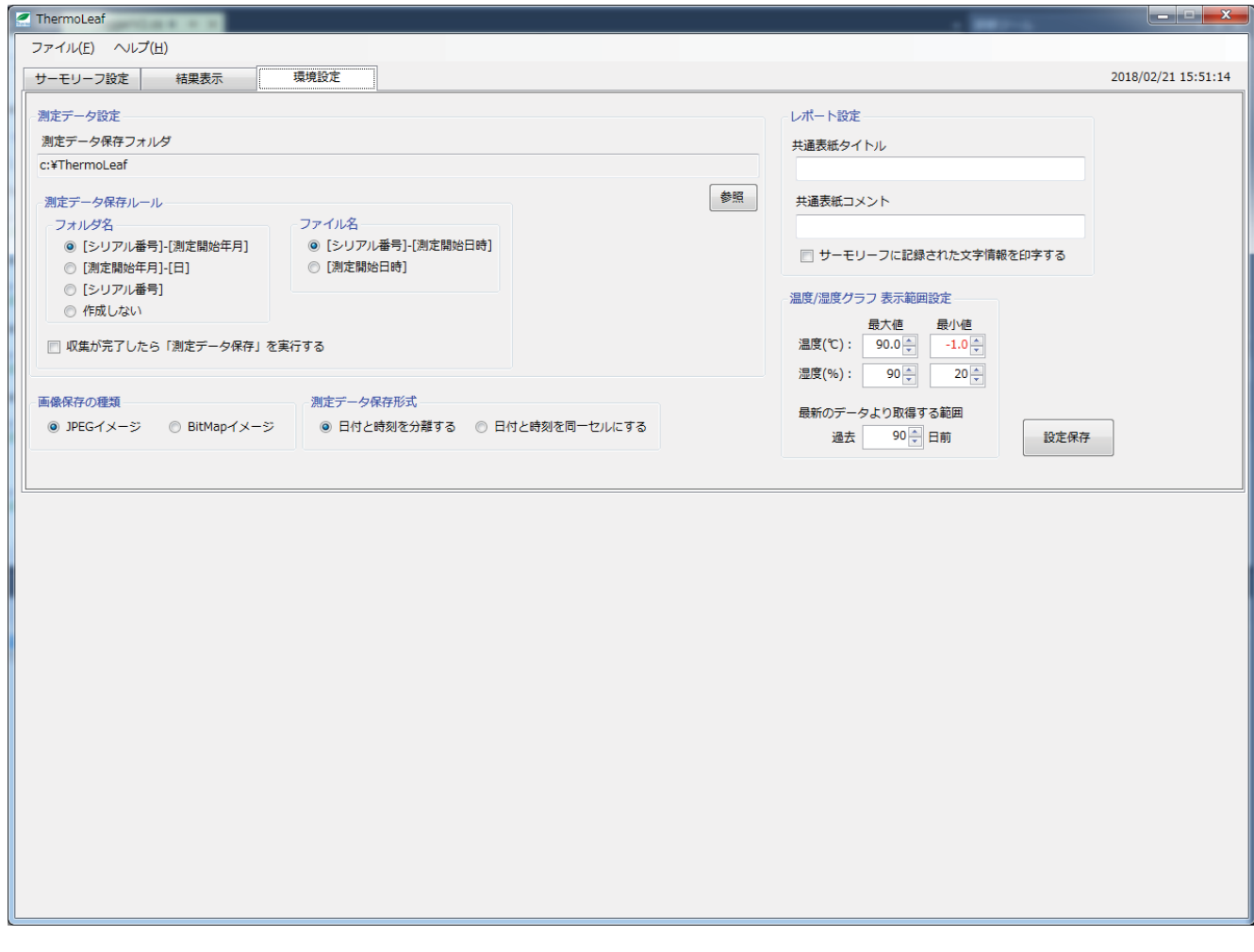

設定を変更できる内容は次の通りです。

【測定データ保存フォルダ】 測定データのベースとなる保存先です。初期設定ではローカルディスク(C:)の Thermo Leaf フォルダが入力されています。参照から変更先を選択してください。

【測定データ保存ルール】 フォルダ名: ベースの保存先に作るフォルダへ自動入力される名称を変更します。 [作成しない]では、ベースの保存先にファイルを作成しません。 ファイル名のルールを変更できます。

【読込みが完了したら「測定データ保存」を実行する】 「結果表示]タブでサーモリーフ読込みをクリックすると、 読込み後に自動で測定データの保存を実行します。

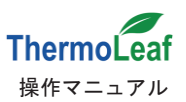

【画像保存の種類】[結果表示]タブの 画像保存 で保存するファイル形式を変更します。

【測定データ保存权式】[結果表示]タブの データ保存 で保存する測定データ形式を変更します。

【レポート設定】 測定データのレポート設定を変更します。

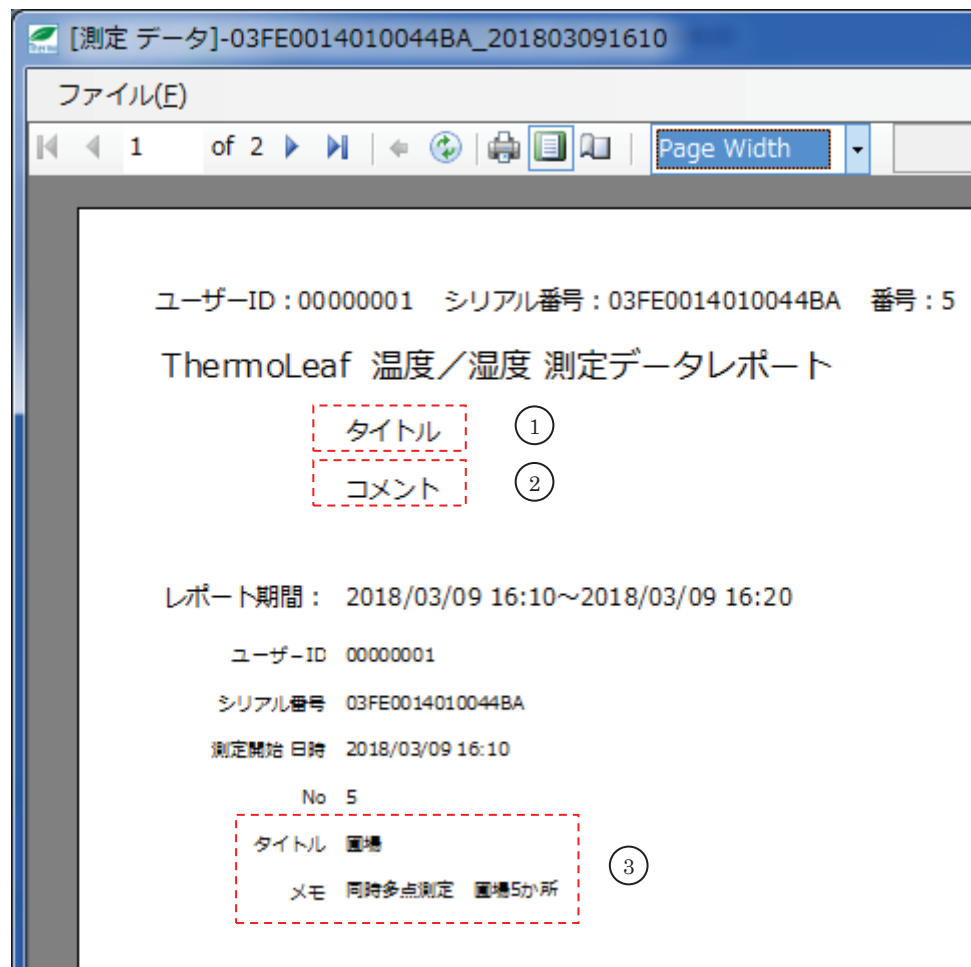

- ①【共通表紙タイトル】に挿入した文字列を表示します(最大40文字)。
- ②【共通表紙コメント】に挿入した文字列を表示します(最大40文字)。
- (3)「サーモリーフに記録された文字情報を印字する」にチェックした場合、

「サーモリーフ設定]タブでタイトルとメモに入力した内容が表示されます。

【温度/湿度グラフ表示範囲設定】グラフの縦軸の最大値と最小値を変更します。

初期設定では温度−30~90℃、湿度20~90%です。温度と湿度を同時に表示 した場合は、範囲が広い方が表示されます。

【最新のデータより取得する範囲】グラフに最新のデータより何日前までのデータを用いるかを設定します。 初期設定は90日間です。長期間の測定にご利用ください。

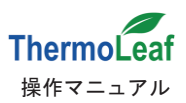

設定保存 | 変更した設定を保存します。

クリックすると確認メッセージが表示されます。

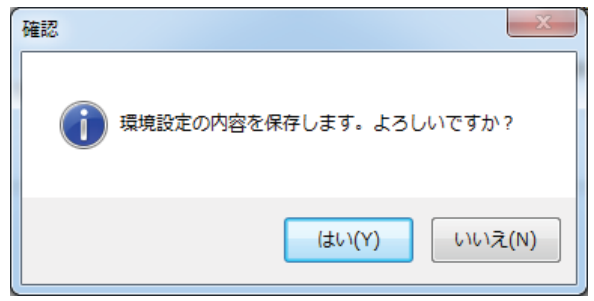

「はい(Y) で保存開始、いいえ(N) で保存せずに戻ります。

保存が正常に終了すると、確認メッセージを表示します。

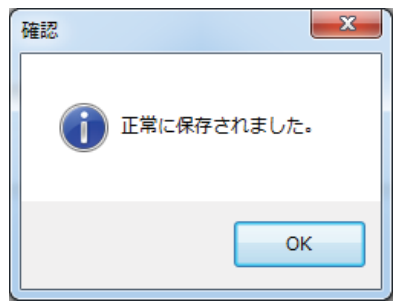

内容を変更して保存せずにアプリケーション終了を行った場合、 確認メッセージを表示して環境設定内容を保存していないことを通知します。

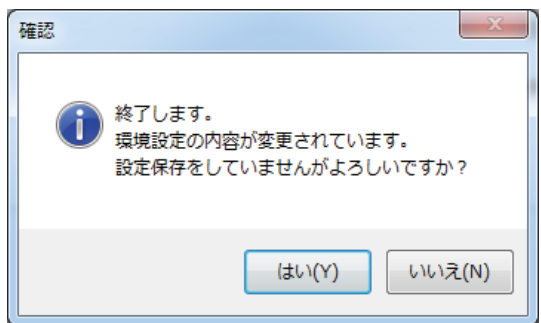

「はい(Y) で[環境設定]の内容保存をおこなわず、アプリケーションを終了します。

**「いいえ(N) で[環境設定]に戻ります。 設定保存 をクリックして変更内容を保存すると、終了** 時の確認メッセージは表示されなくなります。

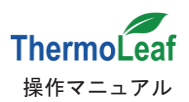

# 5. その他

「サーモリーフ設定]、「結果表示]タブで表示される通信状態、状態および操作メッセージの一覧です。

【通信状熊】欄表示一覧

「接続中(緑)」/「失敗(赤)」/「完了(緑)」

#### 【状態】欄表示一覧

「測定中」/「測定完了」/「測定データが一杯になって測定が停止している」

【操作メッセージ】欄表示一覧

- •「測定条件取得中」
- •「測定データ 取得中」
- •「データ取得完了」
- •「データ取得失敗」
- •「サーモリーフ設定中」
- •「サーモリーフ設定完了」
- •「サーモリーフ設定失敗」
- •「描画中」
- •「測定データ 取得中 1% ~ 100%」
- •「サーモリーフ・インターフェイス作成失敗」
- •「サーモリーフ・ポートオープン失敗」
- •「サーモリーフ・機器識別エラー>
- •「サーモリーフ・測定データ取得タイムアウト」

以下の<\*\*\*>には、エラーコードが表示されます。

- •「サーモリーフ・インターフェイス作成失敗:< \*\*\* >
- •「サーモリーフ•シリアル番号取得失敗:< \*\*\* >
- ・「サーモリーフ・測定条件、動作状態の取得失敗:< \*\*\* >
- •「サーモリーフ・メモ取得失敗:< \*\*\* >
- •「サーモリーフ·測定データ取得開始失敗:< \*\*\* >」
- •「サーモリーフ·測定データ取得失敗:< \*\*\* >